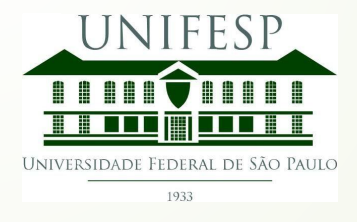

# Tutorial do Repositório Institucional UNIFESP

**Secretarias Revisão de registros**

> Coordenadoria da Rede de Bibliotecas UNIFESP

Após o envio da submissão da tese/dissertação pelo estudante, um email é enviado para

a Secretaria informando que o item precisa ser revisado.

O(a) depositante receberá a mensagem **Submissão depositada com sucesso** na tela no canto superior direito:

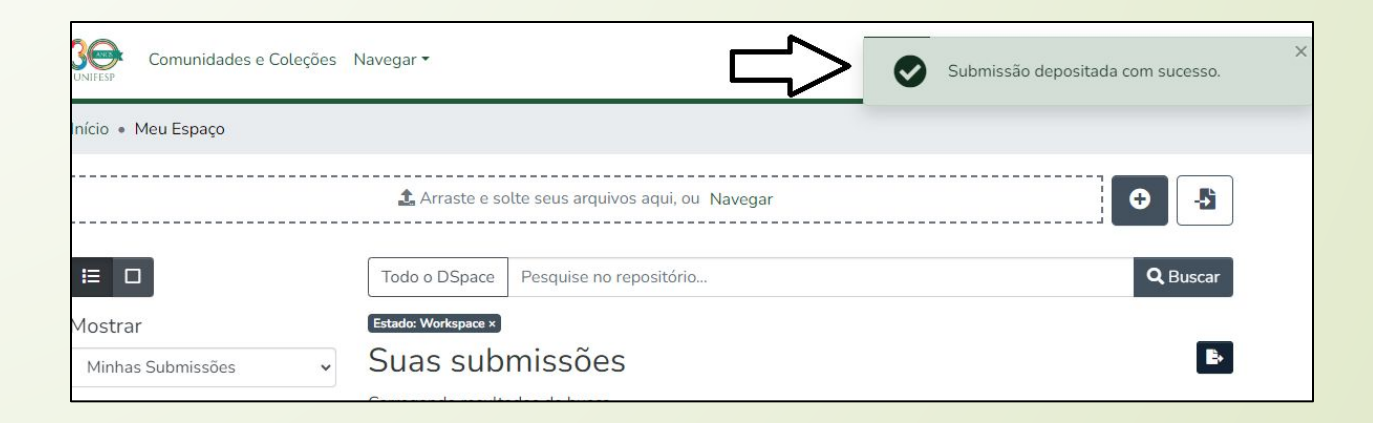

# A Secretaria receberá um email solicitando revisão do documento:

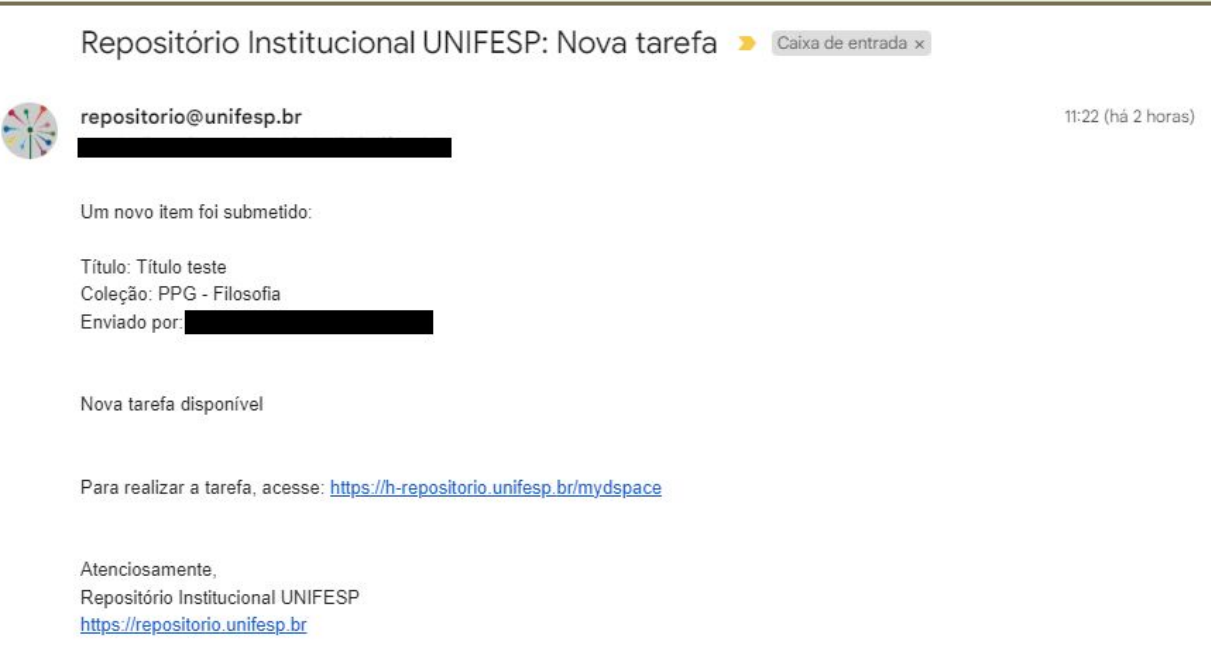

# Para revisar o item, acesse a plataforma no endereço

[https://repositorio.unifesp.br](https://repositorio.unifesp.br/) e clique em **Entrar**.

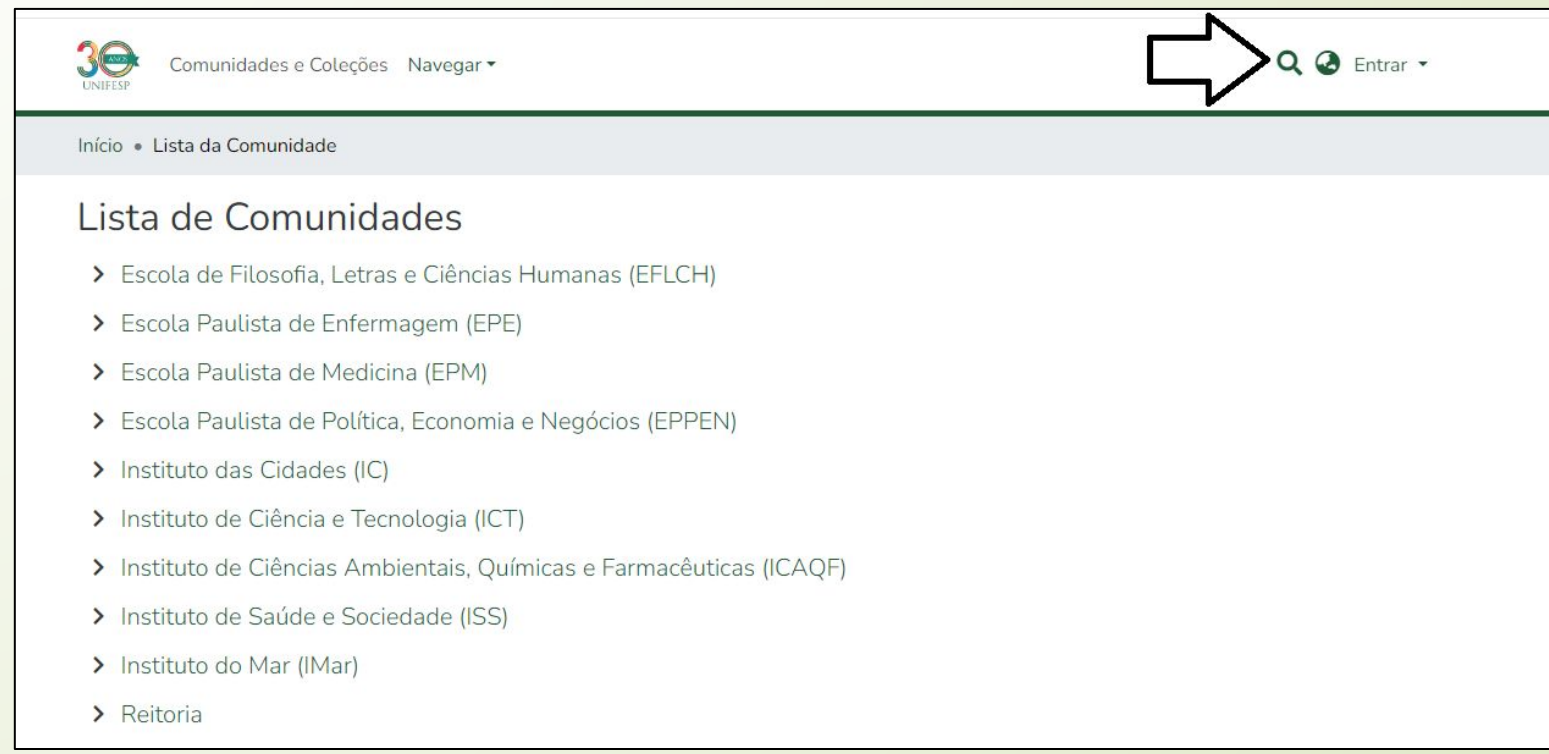

#### Insira seu email institucional (sem o @unifesp) e senha

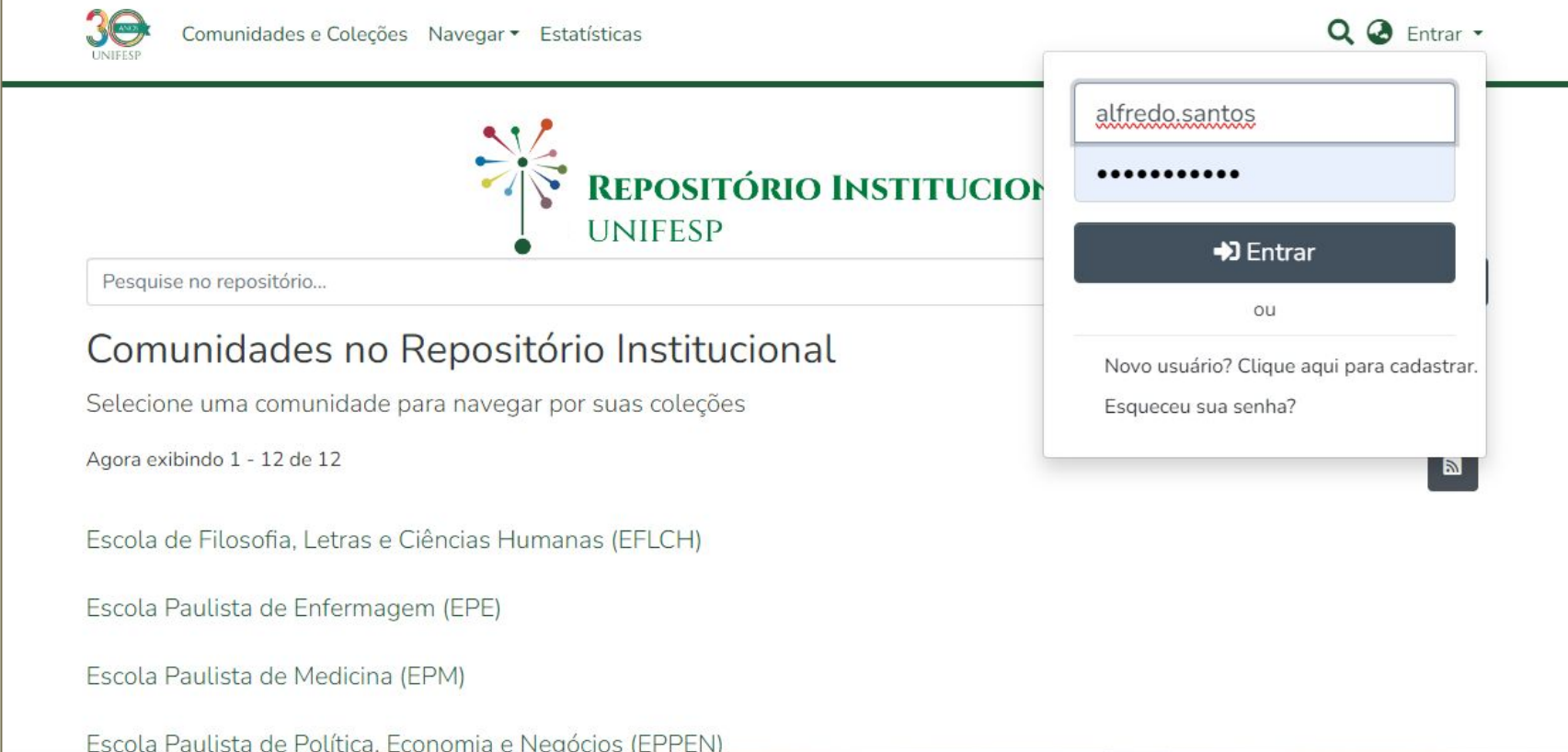

#### Clique em **Meu Espaço**, localizado no canto superior direito

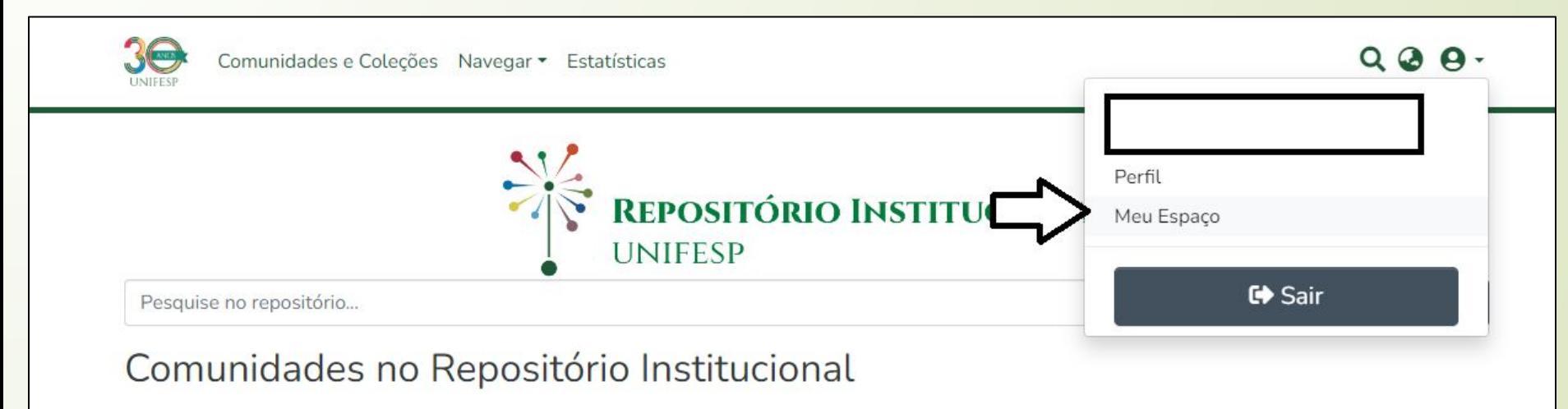

Selecione uma comunidade para navegar por suas coleções

Agora exibindo 1 - 12 de 12

Escola de Filosofia, Letras e Ciências Humanas (EFLCH)

 $\mathbb{Z}$ 

#### Vá até a parte esquerda da tela em **Todas as tarefas**

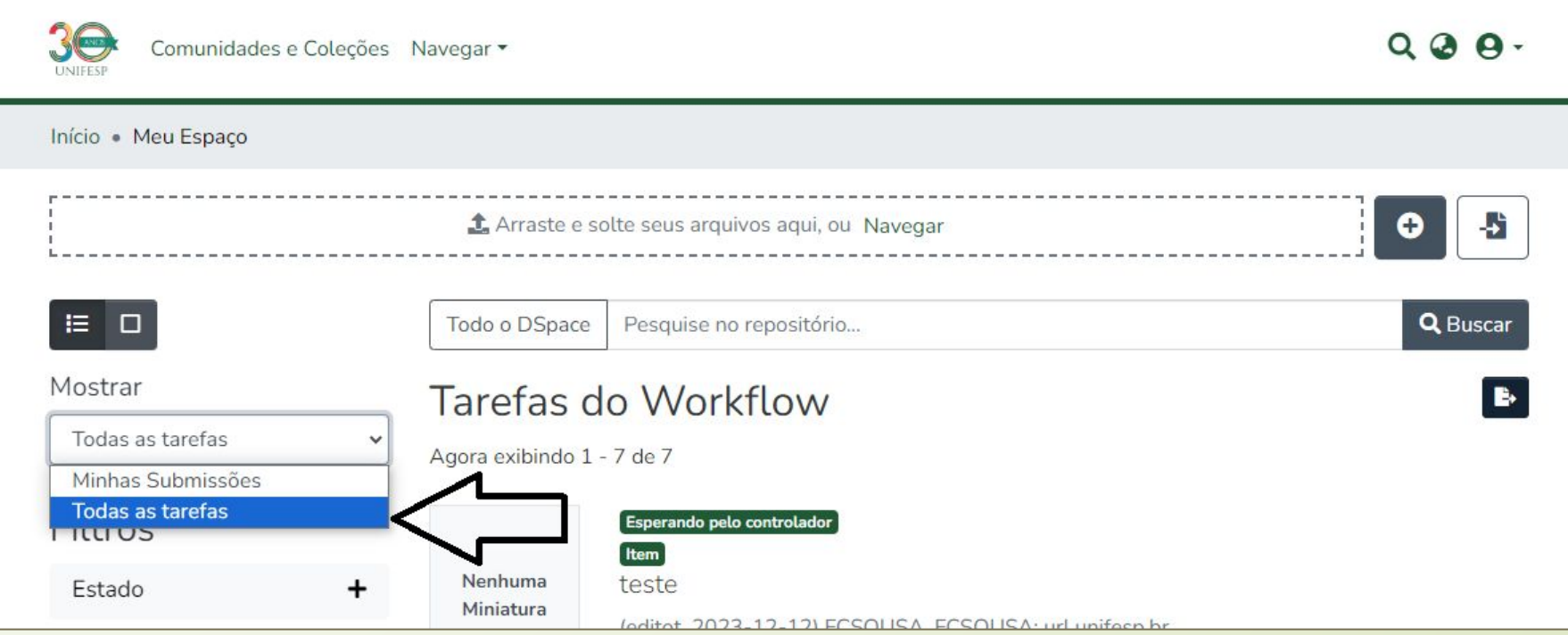

Vá a lista de trabalhos no centro da tela e escolha o trabalho a ser revisado e clique em **Requerer**:

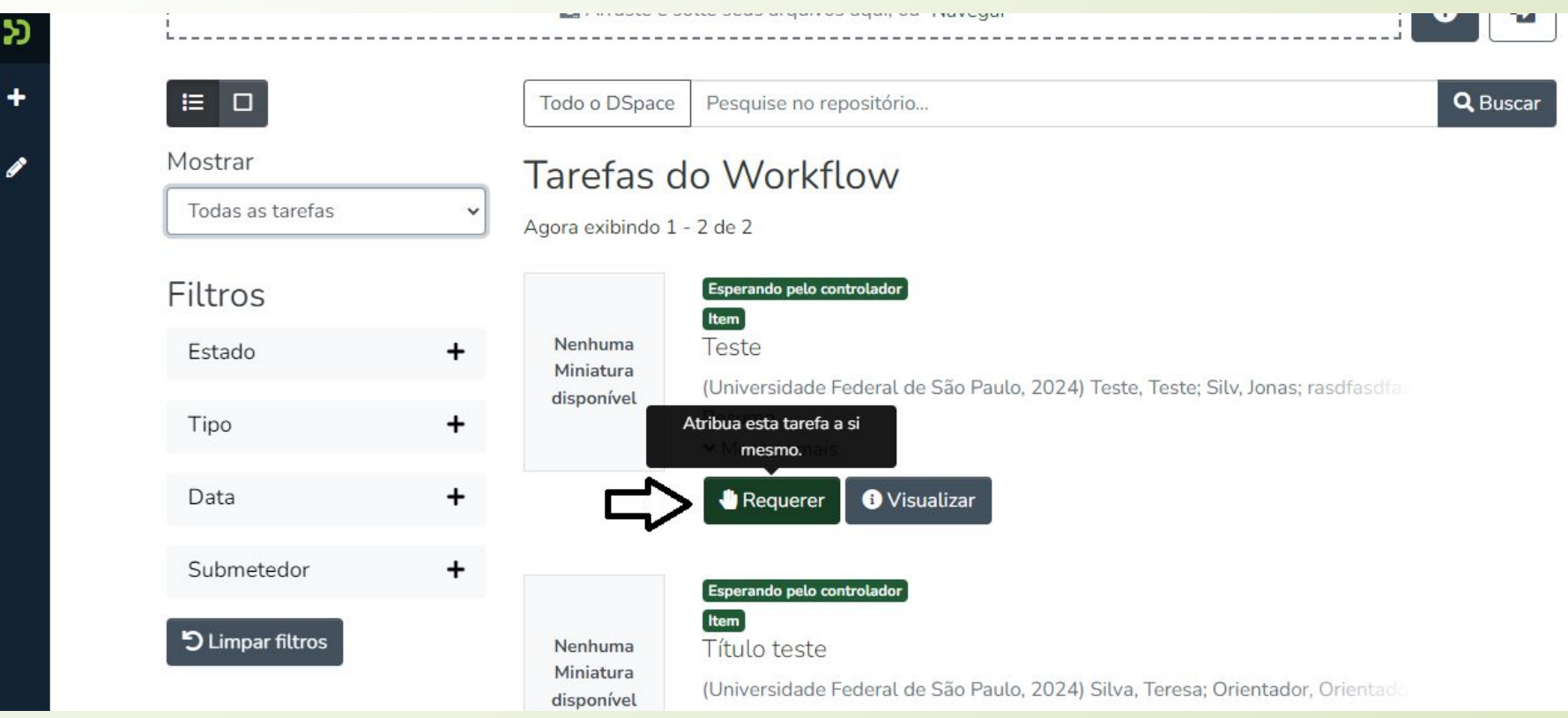

Se pegou a Tarefa por engano, ou não pode fazer nesse momento, você pode Retornar a Tarefa para o Conjunto para que as outras pessoas da equipe possam realizar a tarefa:

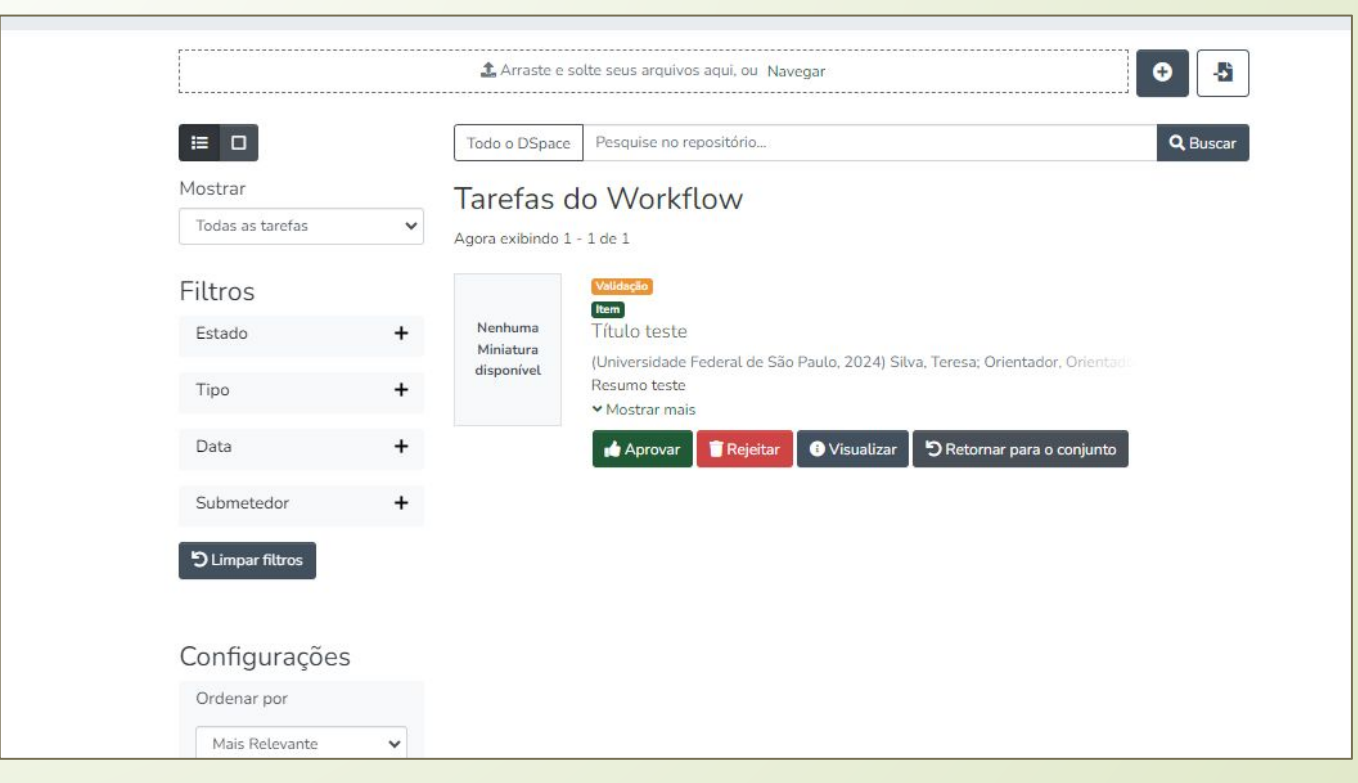

#### Clique em visualizar para confirmar as informações do(a) depositante:

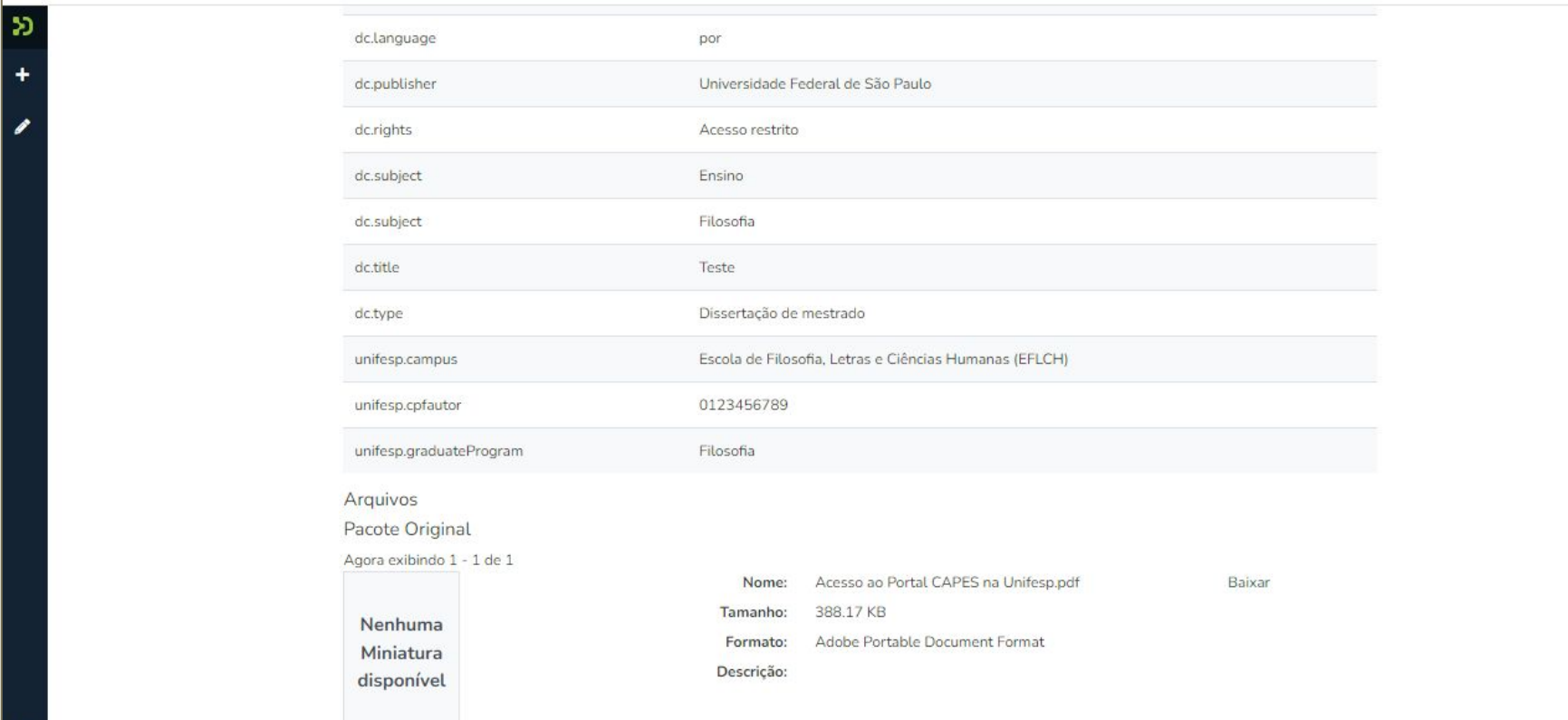

## Clique Em Baixar, ao lado do documento para fazer o download do trabalho:

Obs.: Perceba que agora tem dois documentos, sendo o trabalho e a licença.

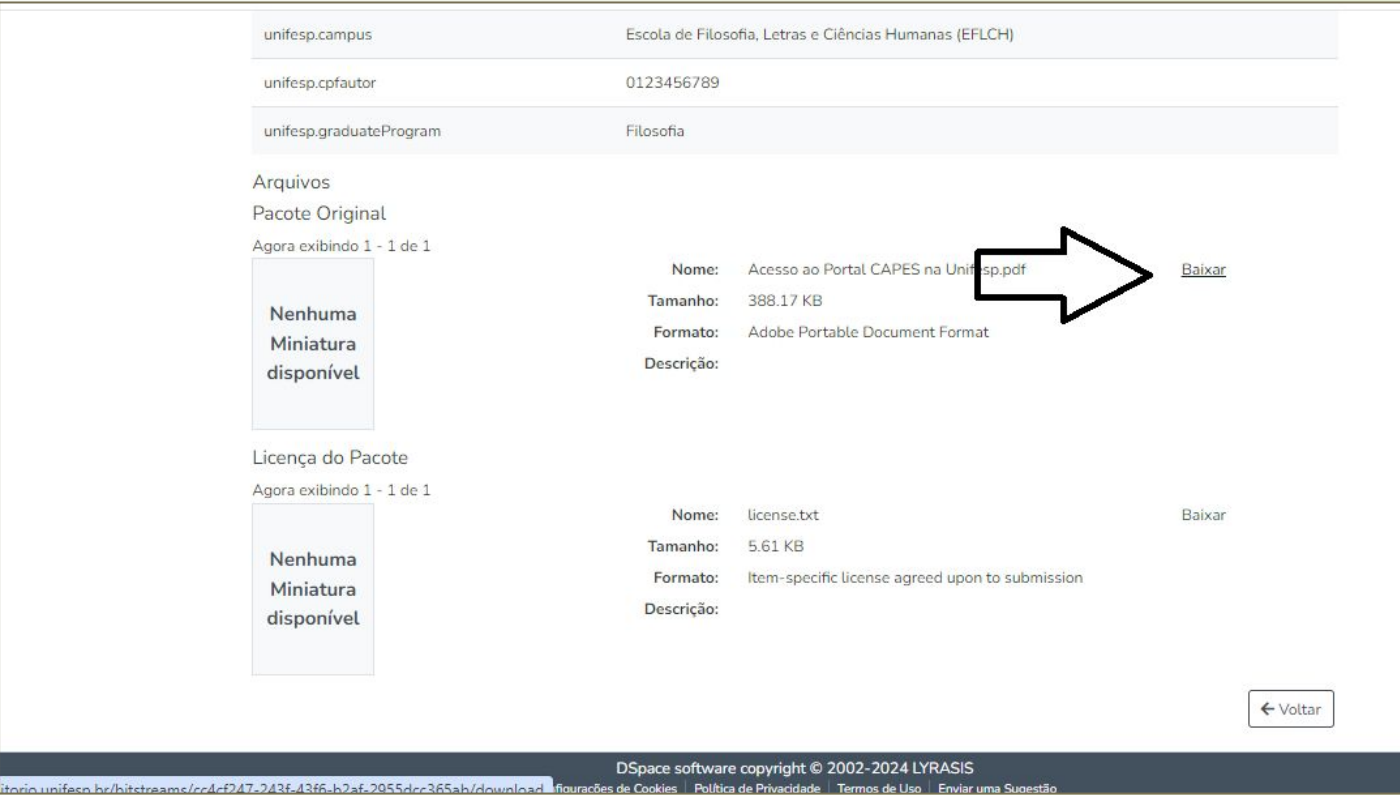

#### Após confirmar as informações, vá até o final da página e clique em **Voltar**:

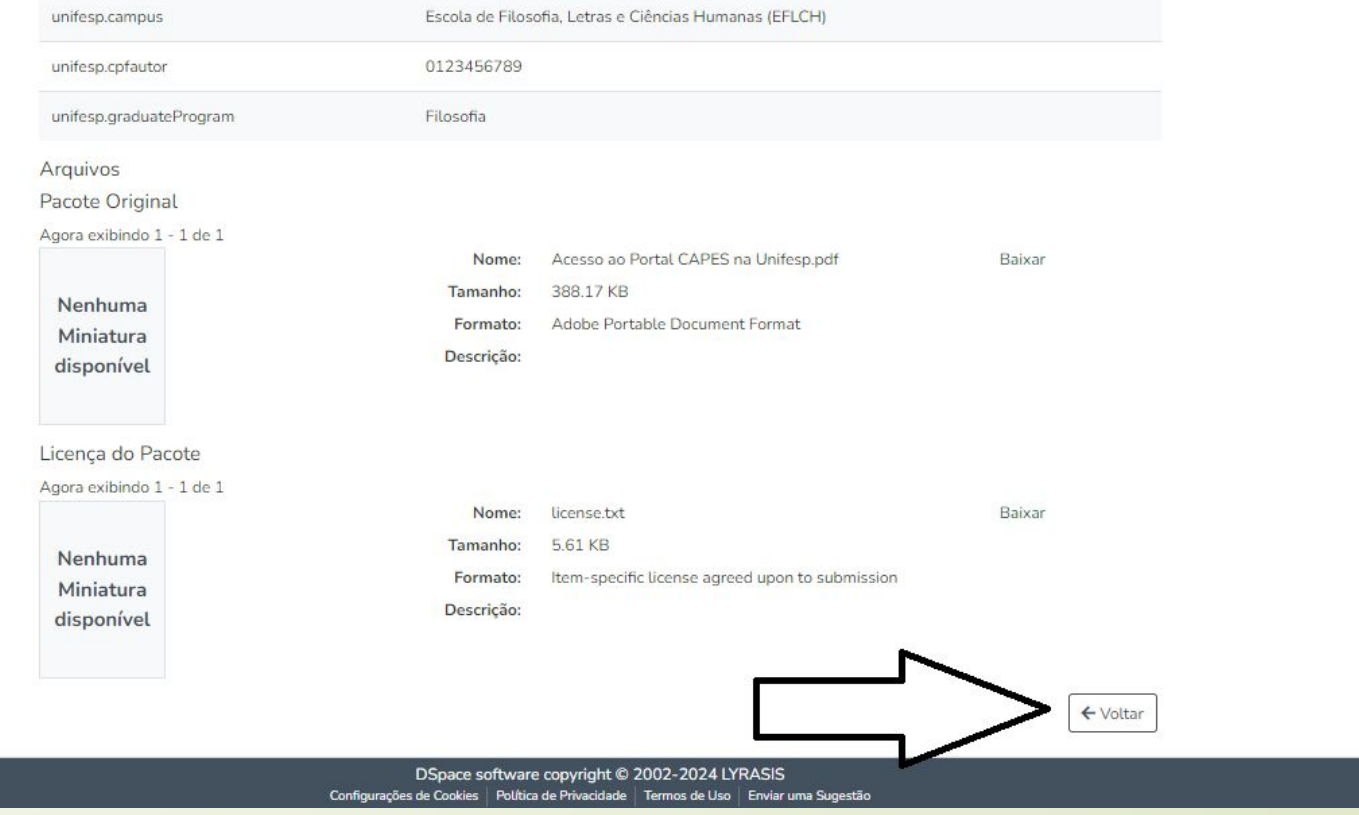

# Ao voltar,é possível **Aprovar** ou **Rejeitar** com o motivo da Rejeição:

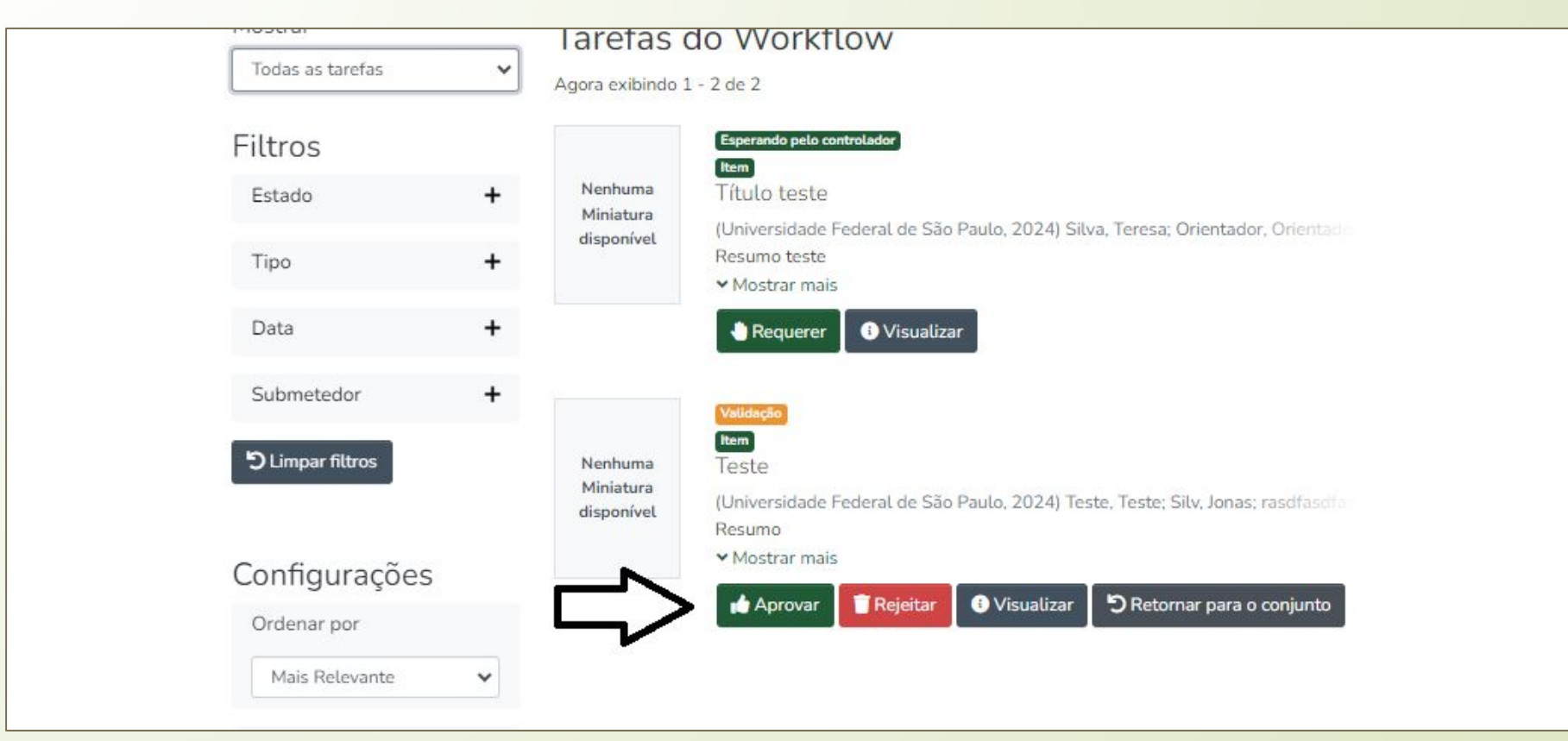

#### Ao Rejeitar, insira um Motivo e clique em **Rejeitar Item**:

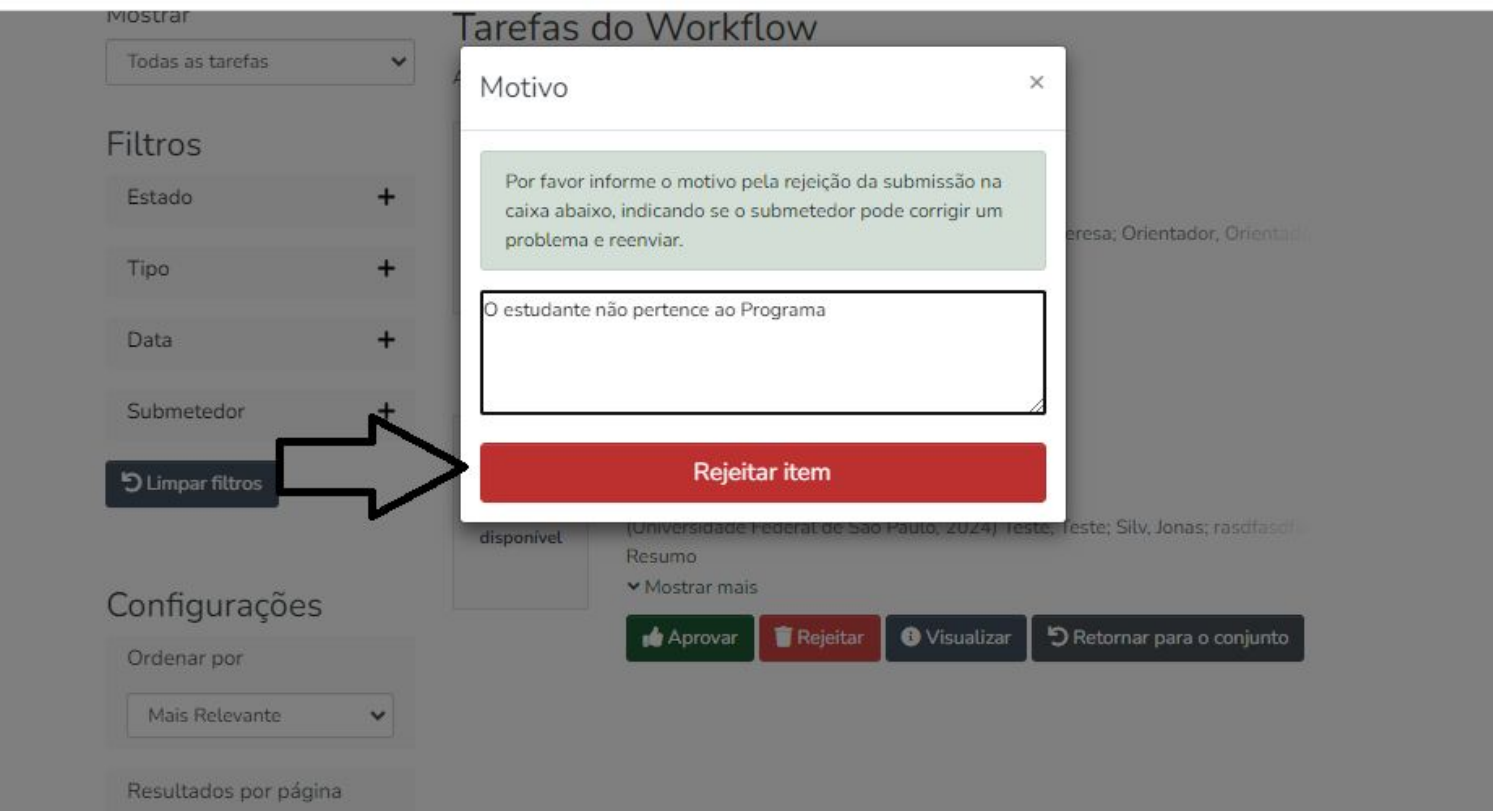

Se estiver tudo certo, clique em **Aprovar**.

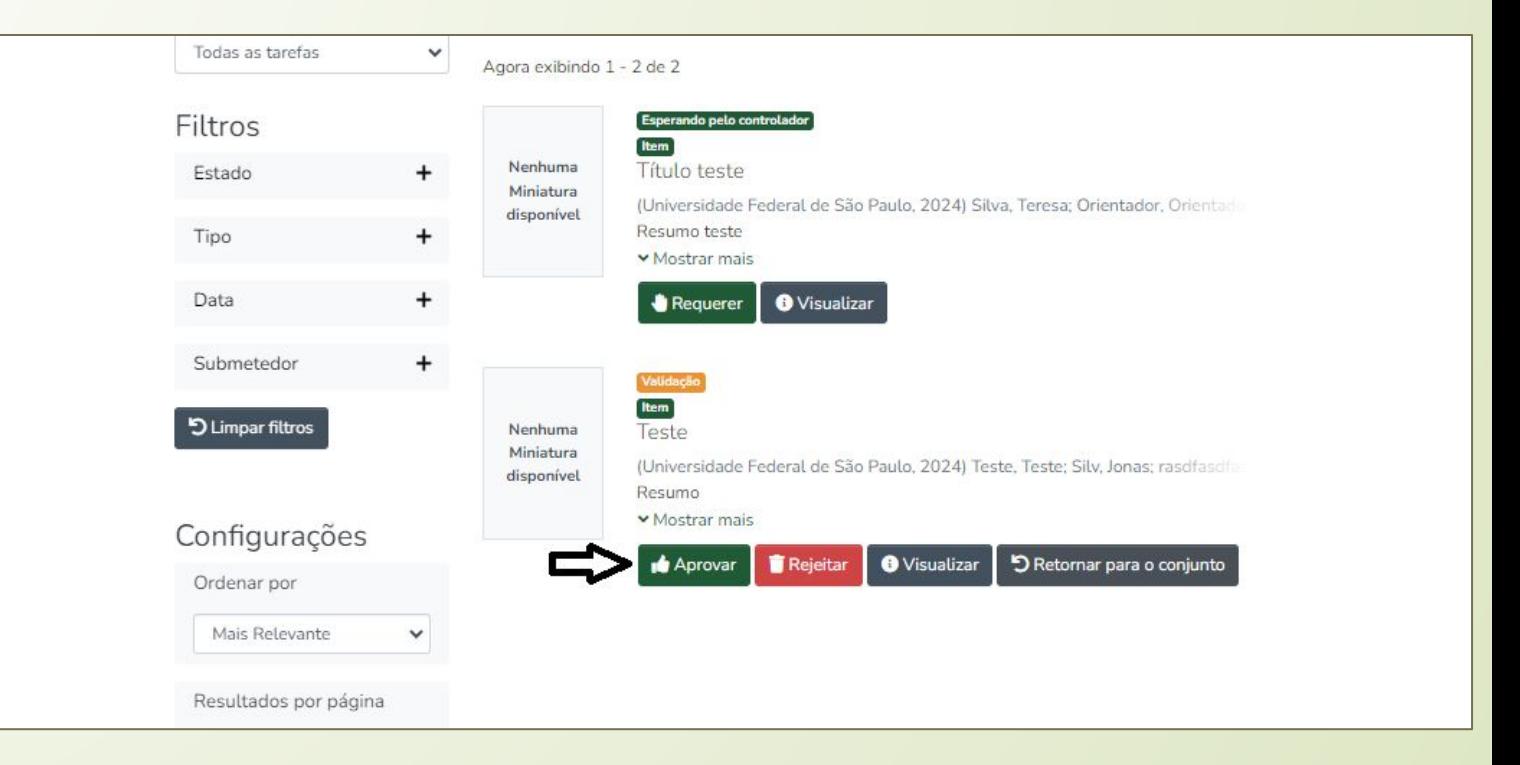

# Após aprovado, você receberá as mensagens na tela:

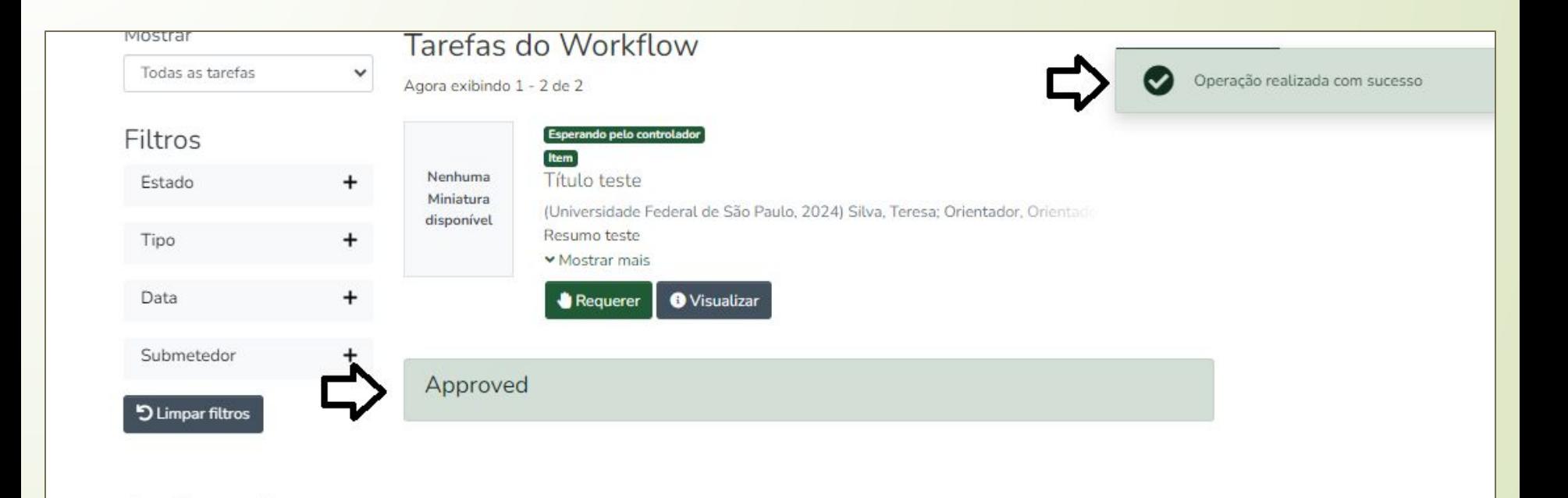

# **Pronto!**

**Se tiver dúvidas, consulte a biblioteca local ou entre em contato:**  [repositorio@unifesp.br](mailto:repositorio@unifesp.br)